# **TÀI LIỆU HƯỚNG DẪN KHAI THÁC HỌC BẠ VÀ SỔ ĐIỂM ĐIỆN TỬ**

### **(Dành cho giáo viên THCS - THPT)**

**Hà Nội, tháng 06/2023**

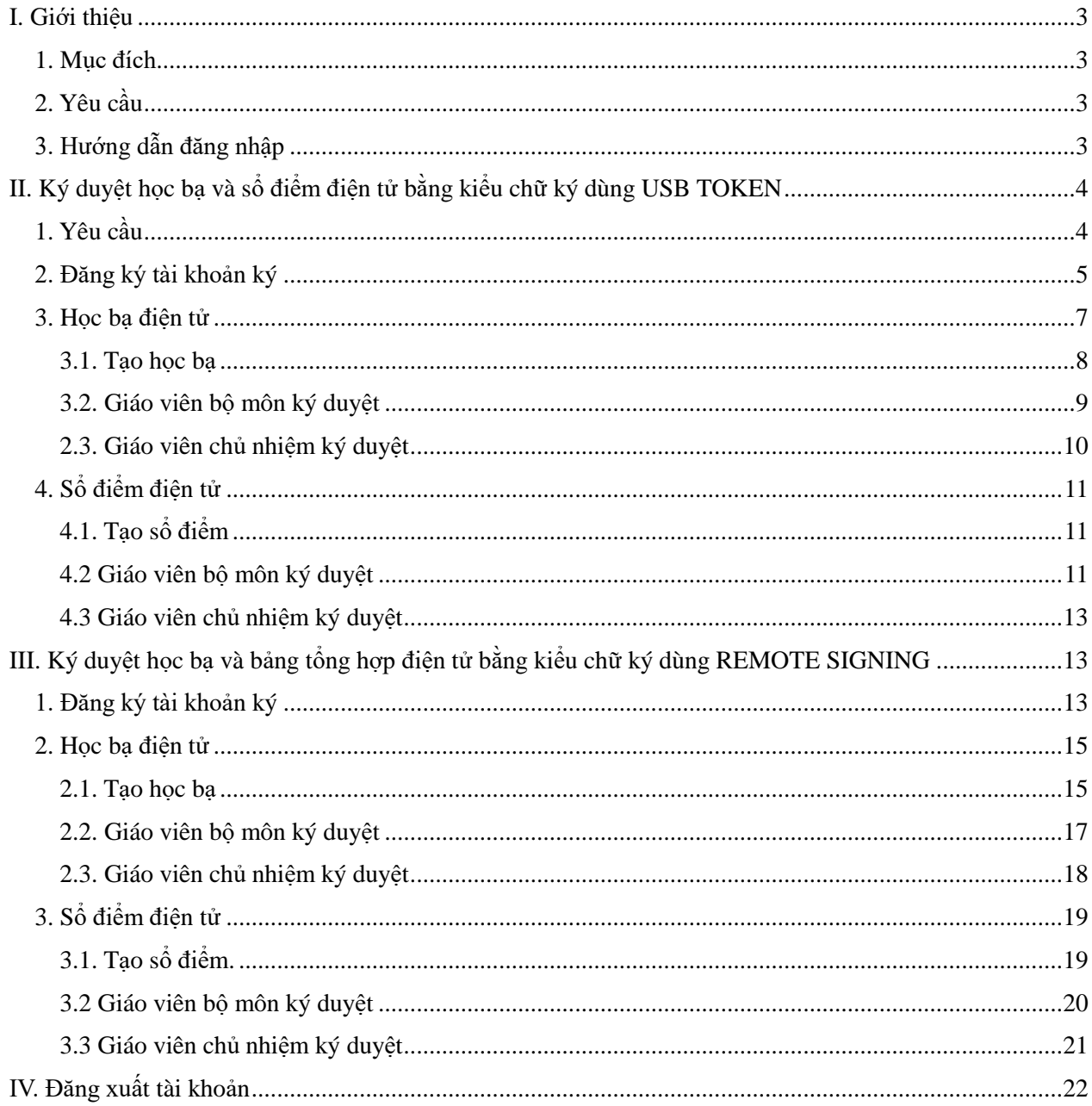

### **MUC LUC**

### <span id="page-2-0"></span>**I. Giới thiệu**

### <span id="page-2-1"></span>**1. Mục đích**

Hướng dẫn này giúp giáo viên cấp THCS, THPT thực hiện khai thác chức năng quản lý học bạ và sổ điểm điện tử trên phần mềm CSDL.

- Hệ thống hỗ trợ giáo viên ký duyệt học bạ và sổ điểm điện tử bằng 2 kiểu chữ ký là dùng **USB TOKEN** và **REMOTE SIGNING.**

### <span id="page-2-2"></span>**2. Yêu cầu**

Giáo viên rà soát, cập nhật chính xác thông tin hồ sơ, kết quả học tập của học sinh tại phần mềm **[Quản lý giáo dục…].**

### <span id="page-2-3"></span>**3. Hướng dẫn đăng nhập**

**Bước 1**: Mở trình duyệt web firefox 3.5 trở lên (hoặc Internet Explorer 7.0, Chrome, Cốc cốc).

**Bước 2:** Truy cập vào địa chỉ được cung cấp

**Bước 3:** Chọn phiên bản tương ứng với bậc học. VD: **[Quản lý THCS]**

**Bước 4**: Nhập đầy đủ các thông tin tại thông tin **Đăng nhập hệ thống.**

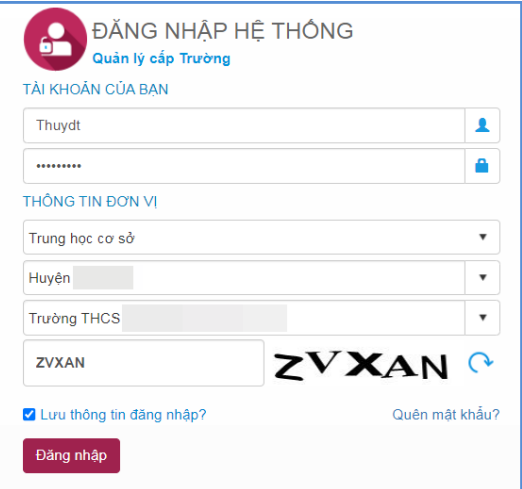

**Bước 5**: Kích nút **[Đăng nhập].**

**Bước 6:** Kích chọn phân hệ **Quản lý học bạ và sổ điểm điện tử**

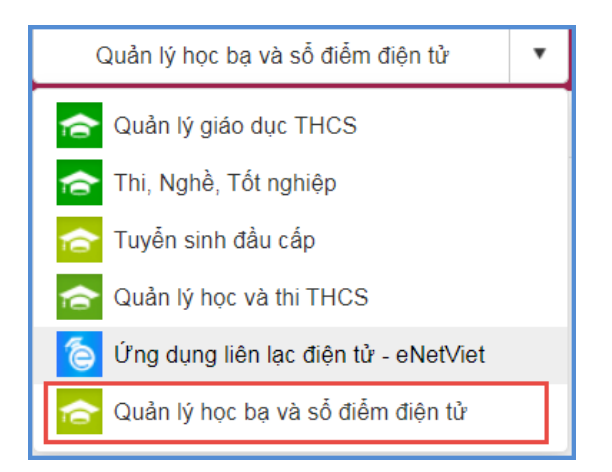

### **Lưu ý:**

- Tên tài khoản, mật khẩu đăng nhập của giáo viên do Quản trị viên phần mềm nhà trường khởi tạo và cung cấp.

- Trường hợp giáo viên quên mật khẩu đăng nhập, báo lại quản trị viên nhà trường để được cấp lại mật khẩu mới.

### <span id="page-3-0"></span>**II. Ký duyệt học bạ và sổ điểm điện tử bằng kiểu chữ ký dùng USB TOKEN**

### <span id="page-3-1"></span>**1. Yêu cầu**

Giáo viên thực hiện cài đặt công cụ hỗ trợ ký trên thiết bị máy tính thực hiện ký số:

- Cài đặt ứng dụng VSigner.setup tại địa chỉ:

[https://drive.google.com/file/d/1fk1Ljnvbvi\\_57qmfmOVNh4ZqfsWCjAMG/view?usp=dr](https://drive.google.com/file/d/1fk1Ljnvbvi_57qmfmOVNh4ZqfsWCjAMG/view?usp=drive_link) [ive\\_link](https://drive.google.com/file/d/1fk1Ljnvbvi_57qmfmOVNh4ZqfsWCjAMG/view?usp=drive_link)

- Cài đặt ứng dụng hỗ trợ ký trên cửa hàng chrome trực tuyến tại địa chỉ:

[https://chrome.google.com/webstore/detail/vsigner/cfhjalkdbgnmceopmfogaciojnjfkpka?h](https://chrome.google.com/webstore/detail/vsigner/cfhjalkdbgnmceopmfogaciojnjfkpka?hl=vi)

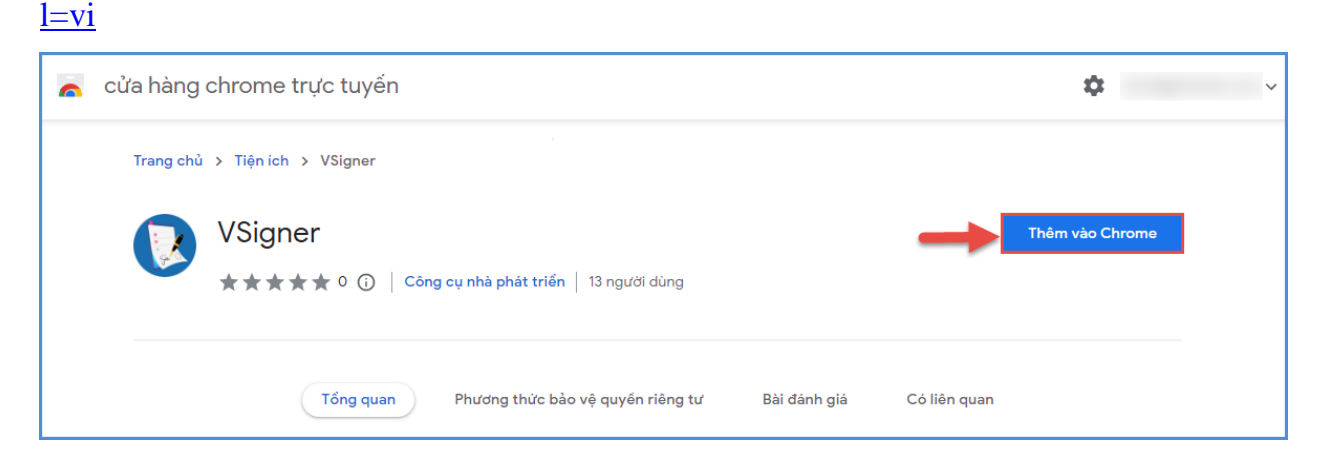

Sau khi cài đặt thành công, tại nút tiện ích trên trình duyệt web sẽ hiển thị biểu tượng công cụ hỗ trợ ký VSigner.

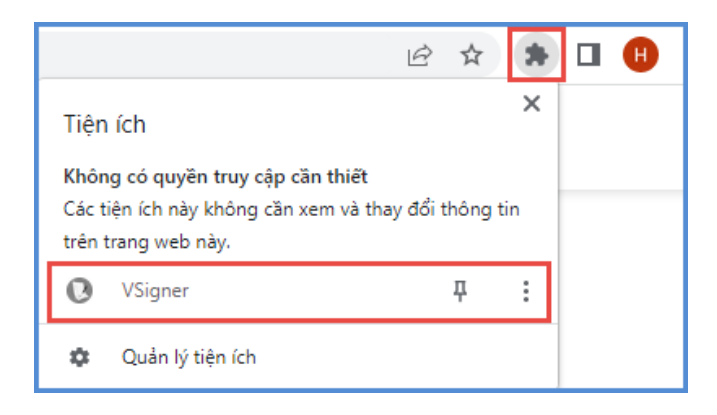

### <span id="page-4-0"></span>**2. Đăng ký tài khoản ký**

**Mô tả:** Chức năng này hỗ giáo viên bộ môn, giáo viên chủ nhiệm đăng ký tài khoản ký và upload ảnh chữ ký

### **Các bước thực hiện:**

**Bước 1:** Tại phần mềm **[Quản lý học bạ và sổ điểm điện tử],** kích chọn mục **1. Hệ thống/ 1.2. Giáo viên đăng ký tài khoản ký.**

**Bước 2: Đăng ký tài khoản ký:** Tại phần **Thông tin đăng ký tài khoản chữ ký số**, chọn kiểu chữ ký: **USB TOKEN**, sau đó kích nút **[Đăng ký tài khoản ký].**

**Bước 3:** Chọn chứng thư số sau đó kích **[OK]** để xác nhận.

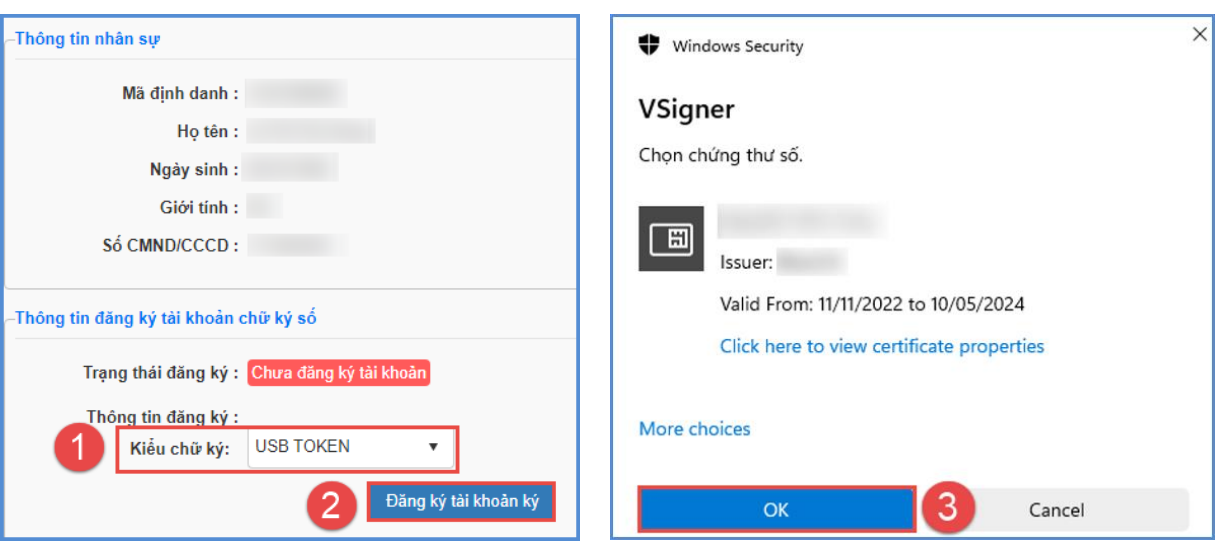

*- Hệ thống hiển thị thông báo màu xanh phía dưới góc phải với nội dung: Đăng ký thành công tài khoản, giáo viên chờ Quản trị viên nhà trường duyệt tài khoản ký.*

**Bước 4: Upload ảnh ký:** Tại phần **Thông tin hình ảnh chữ ký:** Kích **[Chọn ảnh]**  để mở cửa sổ tìm/duyệt ảnh trên máy tính, sau đó kích chọn ảnh trên máy và kích nút **[Open]** để tải ảnh lên hệ thống

**Bước 5:** Kích nút **[Lưu]** để lưu hình ảnh.

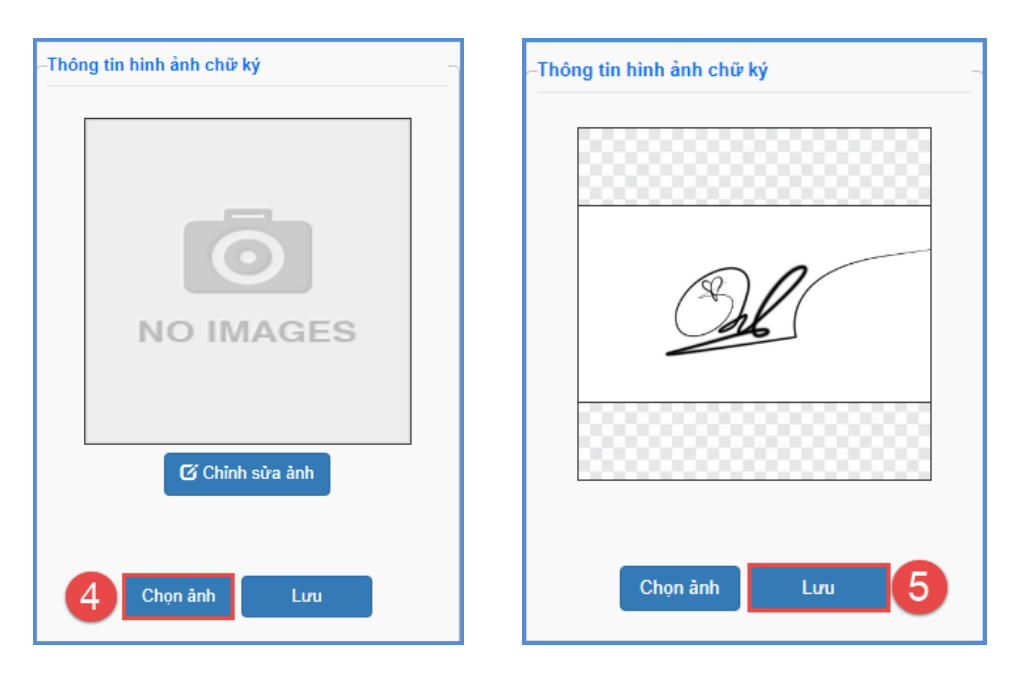

Sau khi cập nhật thành công hình ảnh chữ ký, kích nút **[Chỉnh sửa ảnh]** để xóa nền và chỉnh sửa ảnh chữ ký.

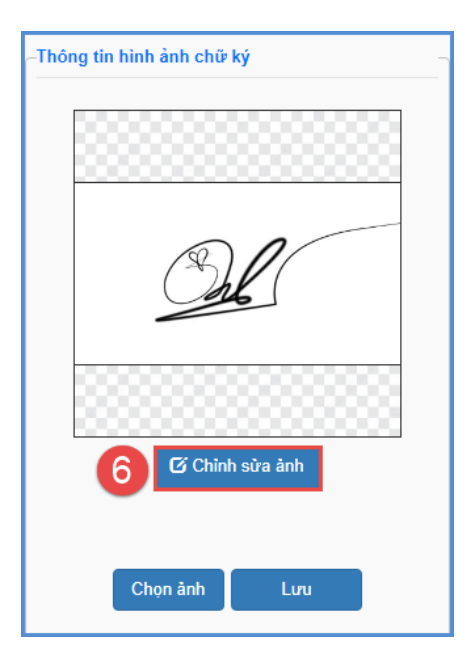

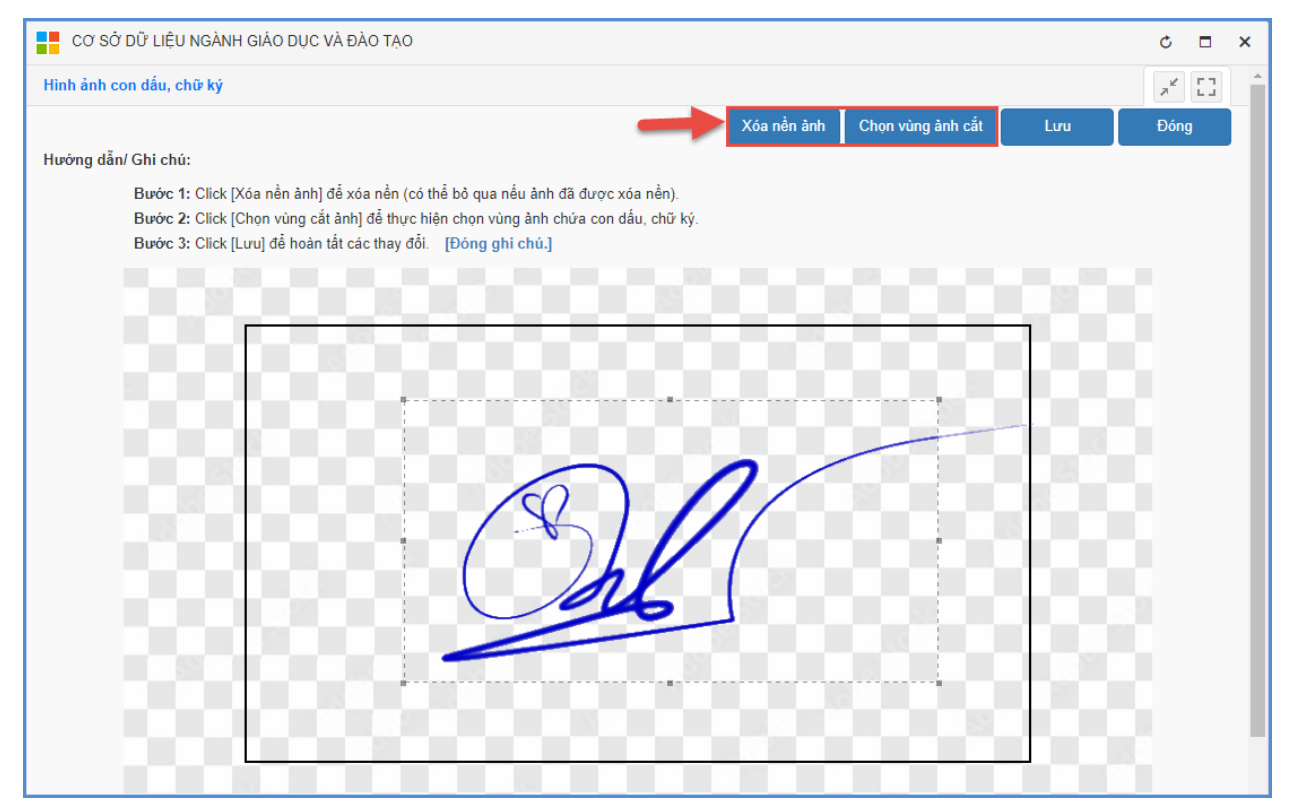

### <span id="page-6-0"></span>**3. Học bạ điện tử**

**Mô tả:** Chức năng này hỗ trợ giáo viên thực hiện khai thác ký duyệt học bạ điện tử trên phần mềm CSDL ngành.

### <span id="page-7-0"></span>**3.1. Tạo học bạ**

Mô tả: Chức năng này hỗ trợ giáo viên chủ nhiệm tạo học bạ cho học sinh trong lớp được phân công chủ nhiệm khi đã hoàn thành tính tổng kết tại phần mềm [**Quản lý giáo dục…]**.

**Các bước thực hiện**:

**Bước 1:** Tại phần mềm **[Quản lý học bạ và sổ điểm điện tử],** kích chọn mục **2. Học bạ điện tử/ 2.1. Tạo học bạ.**

**Bước 2:** Giao diện hiển thị lớp thầy cô được phân công chủ nhiệm

**Bước 3:** Tích chọn ô vuông trước tên học sinh cần tạo học bạ hoặc tích ô vuông trên cùng để chọn tất cả học sinh.

**Bước 4:** Kích nút **[Tạo học bạ].**

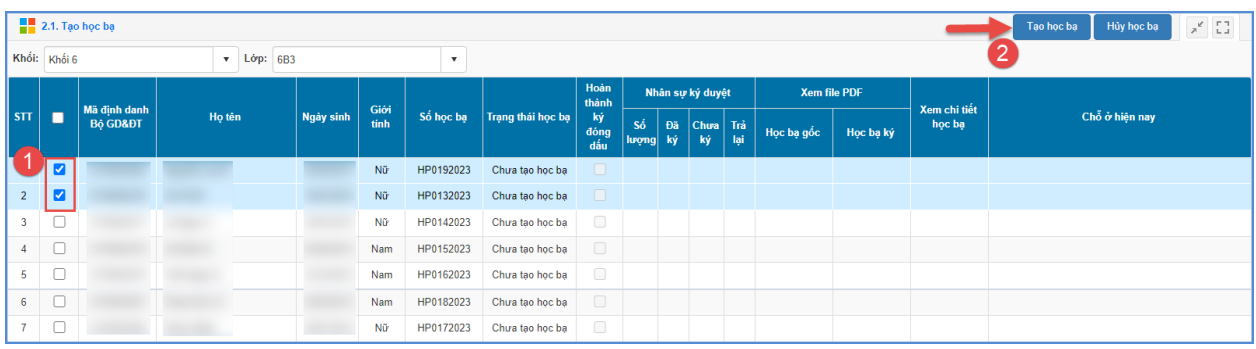

**Bước 5:** Hệ thống thông báo: *Bạn chắc chắn muốn tạo học bạ cho những học sinh đang chọn*, kích **[OK]** để xác nhận.

Trường hợp học bạ của học sinh có sự sai sót về hồ sơ hay điểm số, giáo viên chủ nhiệm thực hiện hủy học bạ để nhà trường kiểm tra lại.

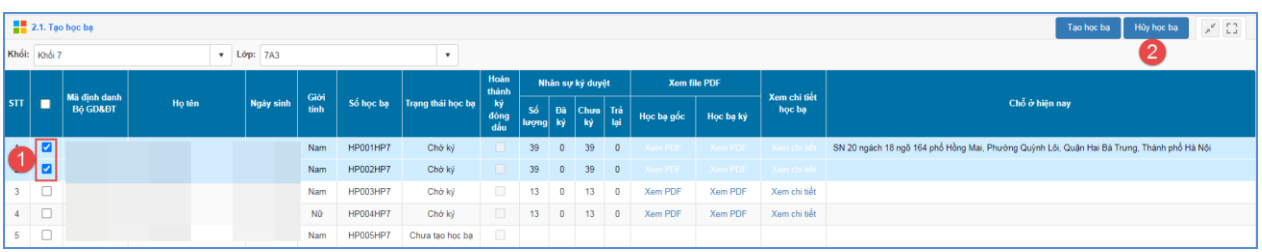

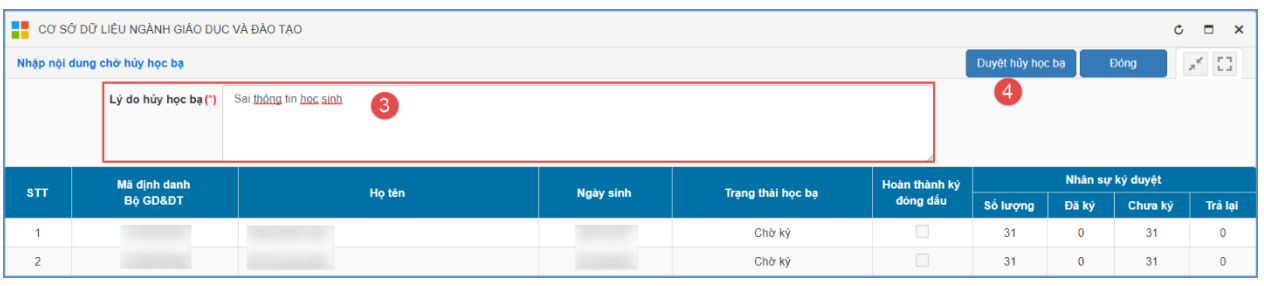

### <span id="page-8-0"></span>**3.2. Giáo viên bộ môn ký duyệt**

**Mô tả:** Chức năng này hỗ trợ giáo viên bộ môn rà soát, ký duyệt học bạ cho học sinh.

### **Các bước thực hiện:**

**Bước 1:** Tại phần mềm **[Quản lý học bạ và sổ điểm điện tử]**, kích chọn mục **2. Học bạ điện tử/ 2.2. Giáo viên bộ môn ký duyệt.**

**Bước 2:** Tích chọn ô vuông trước học bạ cần ký hoặc tích ô vuông trên cùng để chọn tất cả sau đó kích nút **[Ký học bạ]**.

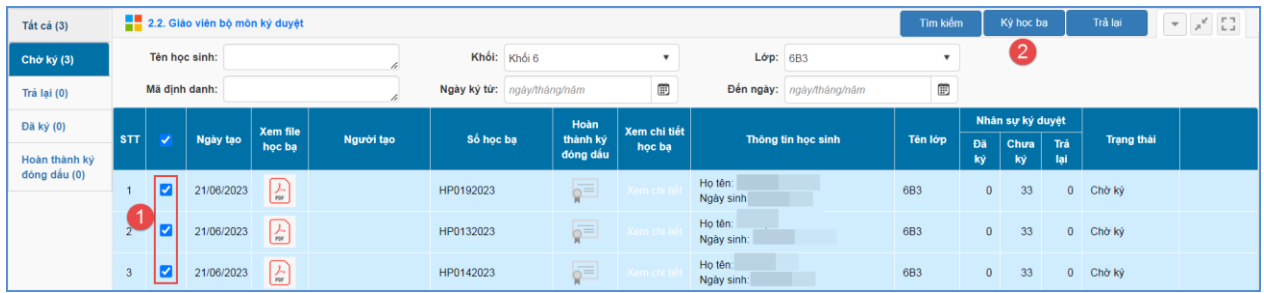

**Bước 3:** Chọn và nhập mật khẩu đăng nhập chứng thư số

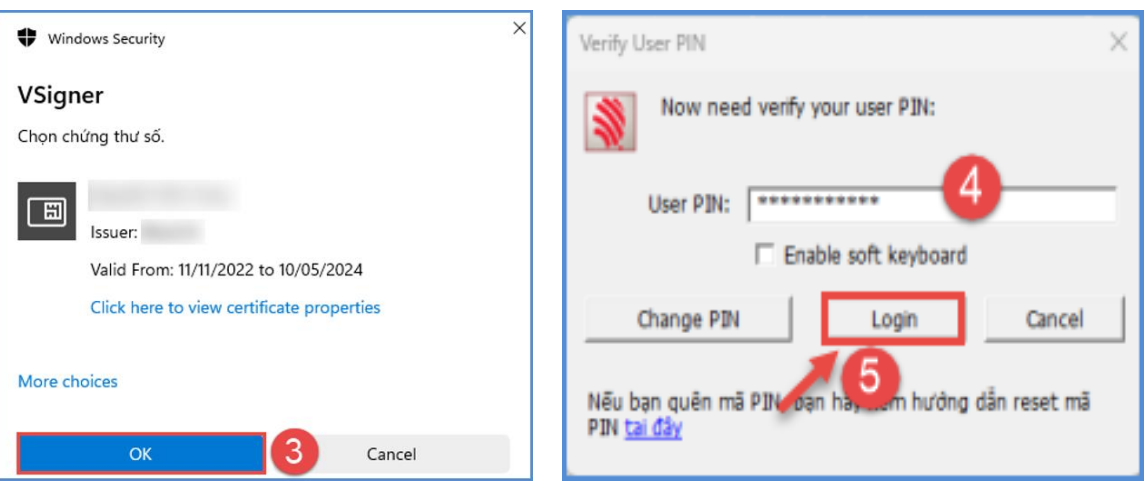

**Lưu ý:** Với phần mềm chữ ký số của nhà phát hành khác nhau, giao diện đăng nhập và ký sẽ hiển thị khác nhau.

**Bước 4:** Hệ thống thông báo đã ký thành công, kích nút **[Đóng]** để hoàn thành.

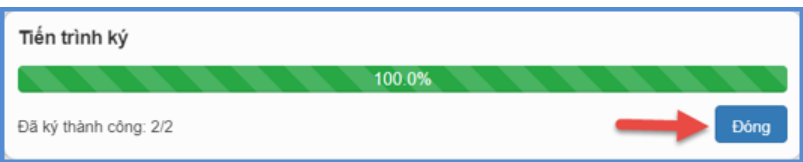

Trường hợp học bạ của học sinh có sự sai sót về hồ sơ hay điểm số, giáo viên thực hiện trả lại hồ sơ để nhà trường kiểm tra lại.

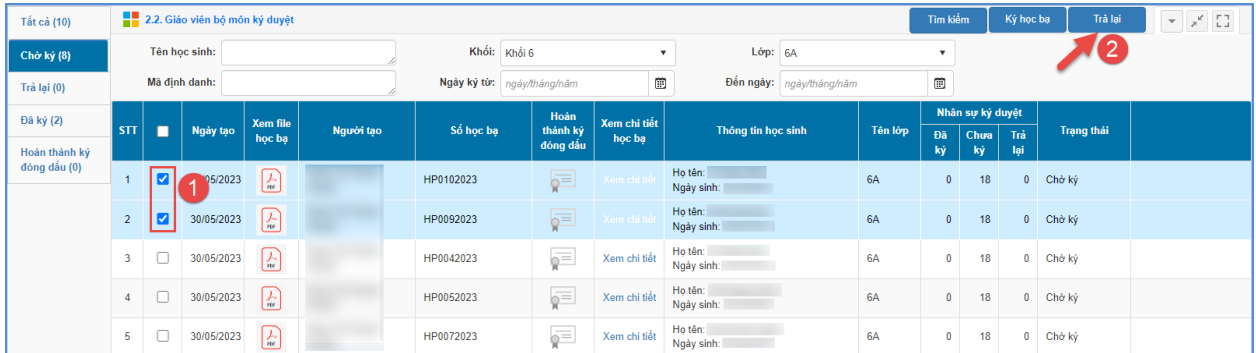

### <span id="page-9-0"></span>**2.3. Giáo viên chủ nhiệm ký duyệt**

**Mô tả:** Chức năng này hỗ trợ giáo viên chủ nhiệm rà soát, ký duyệt học bạ cho học sinh lớp chủ nhiệm. Chức năng này được thực hiện sau khi tất cả giáo viên bộ môn đã thực hiện ký duyệt học bạ.

**Các bước thực hiện:** Giáo viên chủ nhiệm thực hiện thao tác tại phần mềm **[Quản lý học bạ và sổ điểm điện tử]**, mục **2. Học bạ điện tử/ 2.3. Giáo viên chủ nhiệm ký duyệt**, cách thức thực hiện tương tự giáo viên bộ môn ký duyệt.

### <span id="page-10-0"></span>**4. Sổ điểm điện tử**

### <span id="page-10-1"></span>**4.1. Tạo sổ điểm**

**Mô tả:** Chức năng này hỗ trợ giáo viên chủ nhiệm tạo sổ điểm điện tử đối với lớp học được phân công chủ nhiệm khi đã hoàn thành tính tổng kết tại phần mềm [**Quản lý giáo dục…]**.

### **Các bước thực hiện**:

**Bước 1:** Tại phần mềm **[Quản lý học bạ và sổ điểm điện tử],** kích chọn mục **3. Sổ điểm điện tử/ 3.1. Tạo sổ điểm.**

**Bước 2:** Chọn khối cần tạo sổ điểm.

**Bước 3:** Tích chọn ô vuông trước tên lớp cần tạo sổ điểm hoặc tích ô vuông trên cùng để chọn tất cả các lớp.

**Bước 4:** Kích nút **[Tạo sổ điểm].**

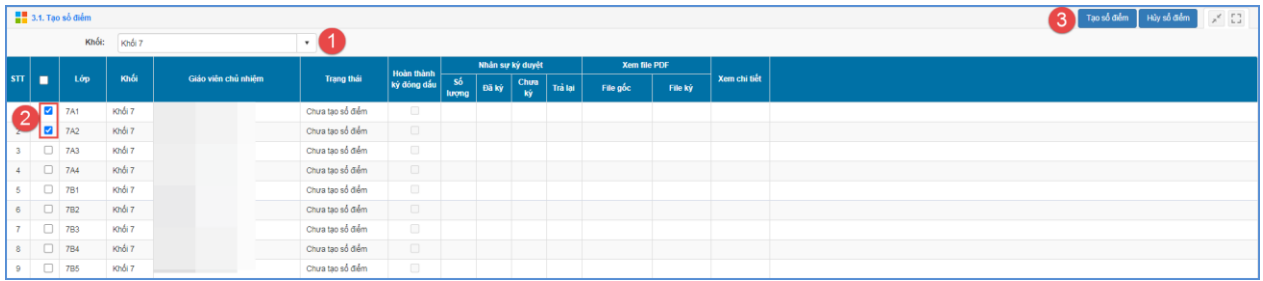

**Bước 5:** Hệ thống thông báo: *Bạn chắc chắn muốn tạo sổ điểm cho những lớp đang chọn*, kích **[OK]** để xác nhận.

### <span id="page-10-2"></span>**4.2 Giáo viên bộ môn ký duyệt**

**Mô tả:** Chức năng này hỗ trợ giáo viên bộ môn rà soát, ký duyệt sổ điểm cho lớp được phân công giảng dạy.

### **Các bước thực hiện:**

**Bước 1:** Chọn phần mềm **[Quản lý học bạ và sổ điểm điện tử]/3. Sổ điểm điện tử/ 3.2. Giáo viên bộ môn ký duyệt.**

**Bước 2:** Tích chọn ô vuông trước sổ điểm cần ký hoặc chọn tất cả sau đó kích nút **[Ký sổ điểm]**.

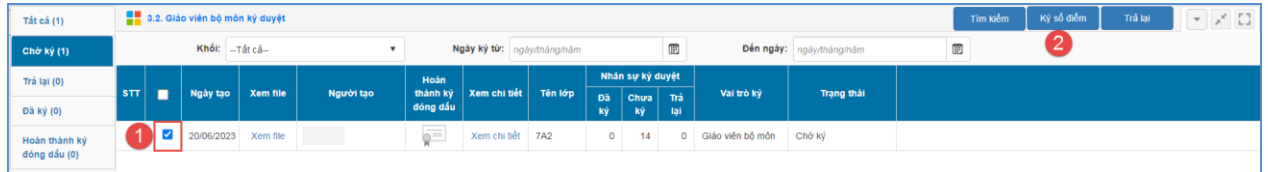

**Bước 3:** Chọn và nhập mật khẩu đăng nhập chứng thư số

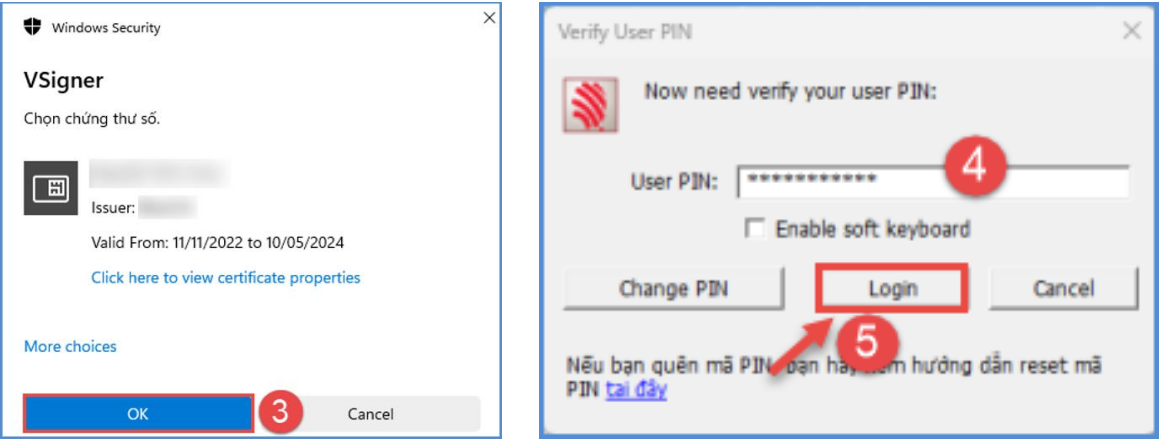

**Lưu ý:** Với phần mềm chữ ký số của nhà phát hành khác nhau, giao diện đăng nhập và ký sẽ hiển thị khác nhau.

**Bước 4:** Hệ thống thông báo đã ký thành công, kích nút **[Đóng]** để hoàn thành.

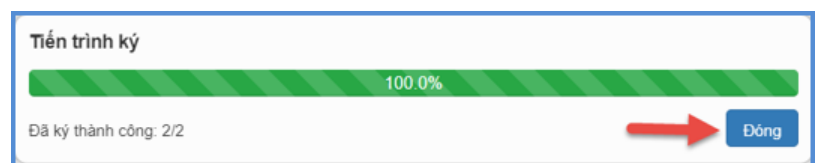

Trường hợp dữ liệu sổ điểm có sự sai sót về hồ sơ hay điểm số, giáo viên thực hiện trả lại hồ sơ để nhà trường kiểm tra lại.

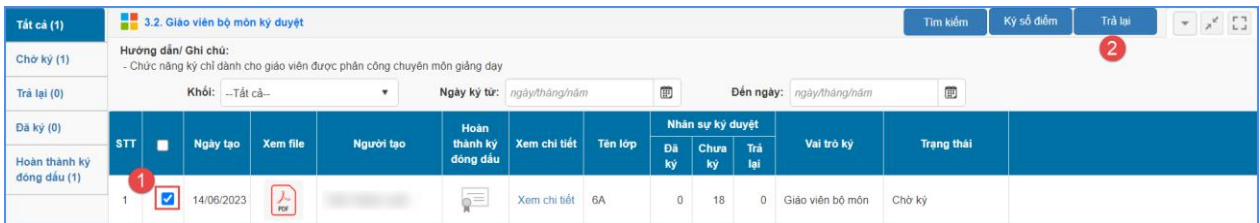

#### <span id="page-12-0"></span>**4.3 Giáo viên chủ nhiệm ký duyệt**

**Mô tả:** Chức năng này hỗ trợ giáo viên chủ nhiệm rà soát, ký duyệt sổ điểm cho lớp được phân công chủ nhiệm. Chức năng này được thực hiện sau khi tất cả giáo viên bộ môn đã thực hiện ký duyệt sổ điểm.

**Các bước thực hiện:** Giáo viên chủ nhiệm thực hiện thao tác tại phần mềm **[Quản lý học bạ và sổ điểm điện tử]**, mục **3. Sổ điểm điện tử/ 3.3. Giáo viên chủ nhiệm ký duyệt**, cách thức thực hiện tương tự giáo viên bộ môn ký duyệt.

### <span id="page-12-1"></span>**III. Ký duyệt học bạ và bảng tổng hợp điện tử bằng kiểu chữ ký dùng REMOTE SIGNING**

#### <span id="page-12-2"></span>**1. Đăng ký tài khoản ký**

**Mô tả:** Chức năng này hỗ giáo viên bộ môn, giáo viên chủ nhiệm đăng ký tài khoản ký và upload ảnh chữ ký

#### **Các bước thực hiện:**

**Bước 1:** Tại phần mềm **[Quản lý học bạ và sổ điểm điện tử],** kích chọn mục **1. Hệ thống/ 1.2. Giáo viên đăng ký tài khoản ký.**

**Bước 2: Đăng ký tài khoản ký:** Tại phần **Thông tin đăng ký tài khoản chữ ký số**, chọn kiểu chữ ký: REMOTE SIGNING và thông tin nhà phát hành, sau đó kích nút **[Đăng ký tài khoản ký].**

**Bước 3:** Giao diện đăng ký tài khoản hiển thị, giáo viên nhập đầy đủ thông tin đăng ký bao gồm Tên đăng nhập và mật khẩu, sau đó kích nút **[Đăng ký].**

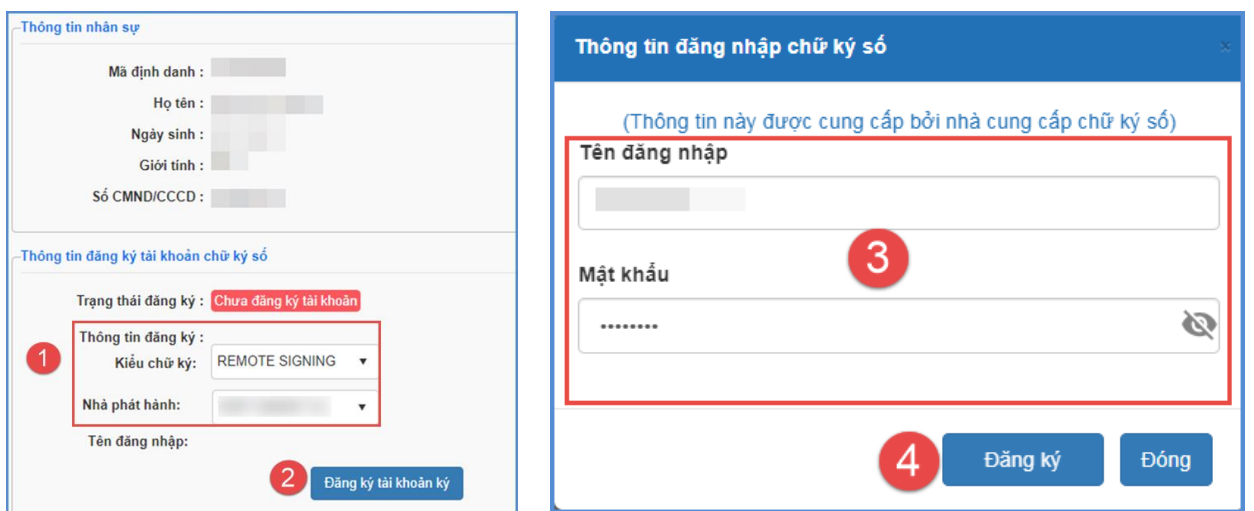

*- Hệ thống hiển thị thông báo màu xanh phía dưới góc phải với nội dung: Đăng ký thành công tài khoản, giáo viên chờ Quản trị viên nhà trường duyệt tài khoản ký.*

**Bước 4: Upload ảnh ký:** Tại phần **Thông tin hình ảnh chữ ký:** Kích **[Chọn ảnh]**  để mở cửa sổ tìm/duyệt ảnh trên máy tính, sau đó kích chọn ảnh trên máy và kích nút **[Open]** để tải ảnh lên hệ thống

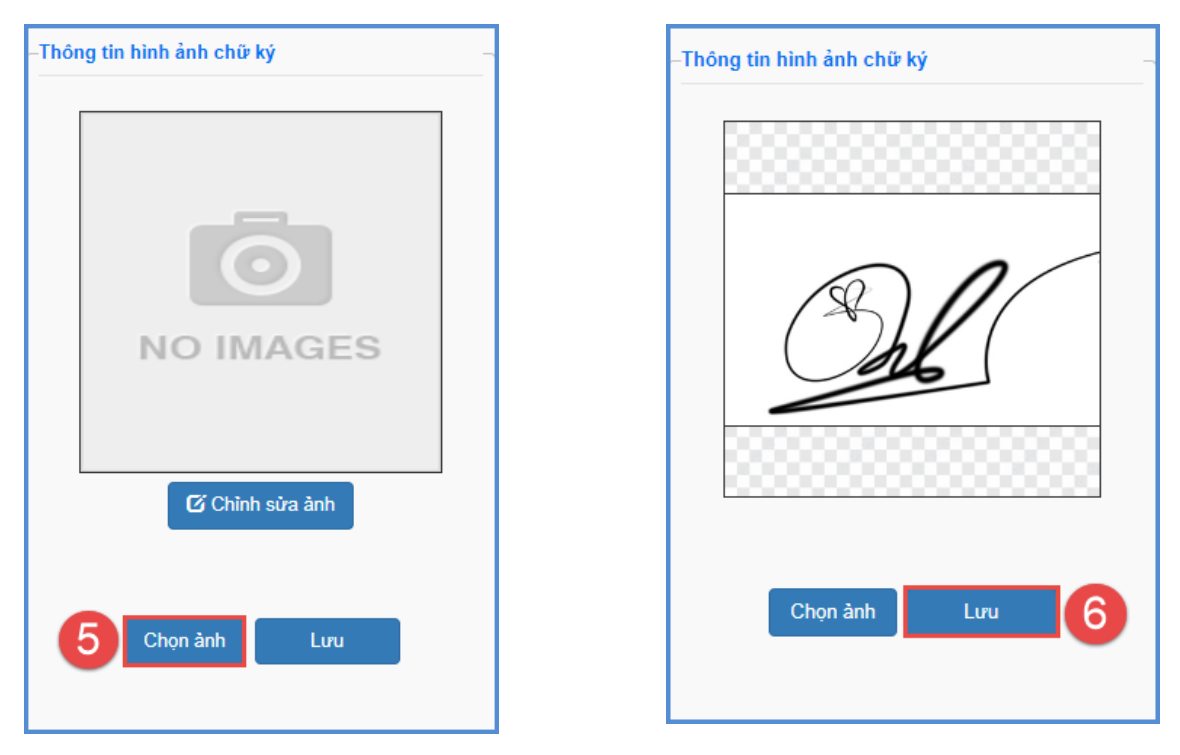

Sau khi cập nhật thành công hình ảnh chữ ký, kích nút **[Chỉnh sửa ảnh]** để xóa nền và chỉnh sửa ảnh chữ ký.

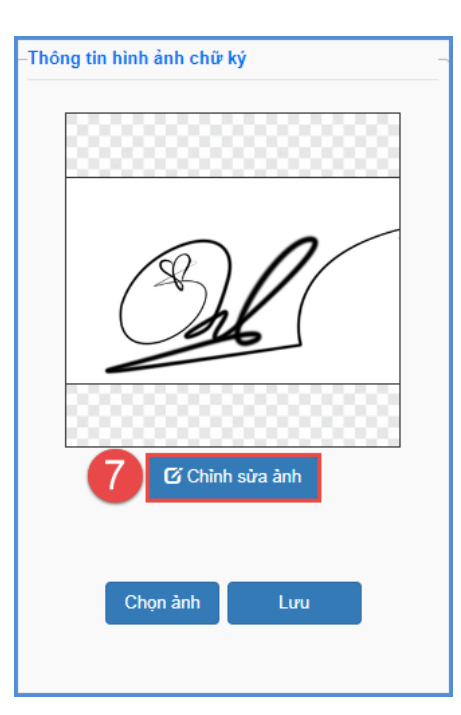

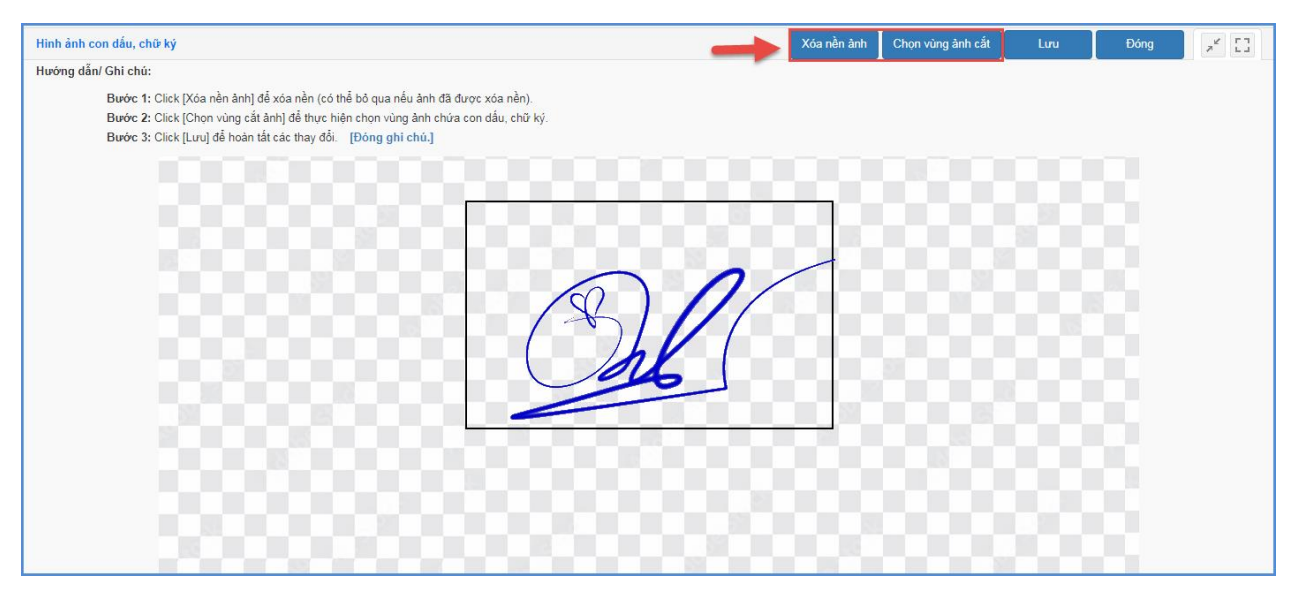

### <span id="page-14-0"></span>**2. Học bạ điện tử**

### <span id="page-14-1"></span>**2.1. Tạo học bạ**

**Mô tả:** Chức năng này hỗ trợ giáo viên chủ nhiệm tạo học bạ cho học sinh trong lớp được phân công chủ nhiệm khi đã hoàn thành tính tổng kết tại phần mềm [**Quản lý giáo dục…]**.

### **Các bước thực hiện**:

**Bước 1:** Tại phần mềm **[Quản lý học bạ và sổ điểm điện tử],** kích chọn mục **2. Học bạ điện tử/ 2.1. Tạo học bạ.**

**Bước 2:** Giao diện hiển thị lớp thầy cô được phân công chủ nhiệm

**Bước 3:** Tích chọn ô vuông trước tên học sinh cần tạo học bạ hoặc tích ô vuông trên cùng để chọn tất cả học sinh.

**Bước 4:** Kích nút **[Tạo học bạ].**

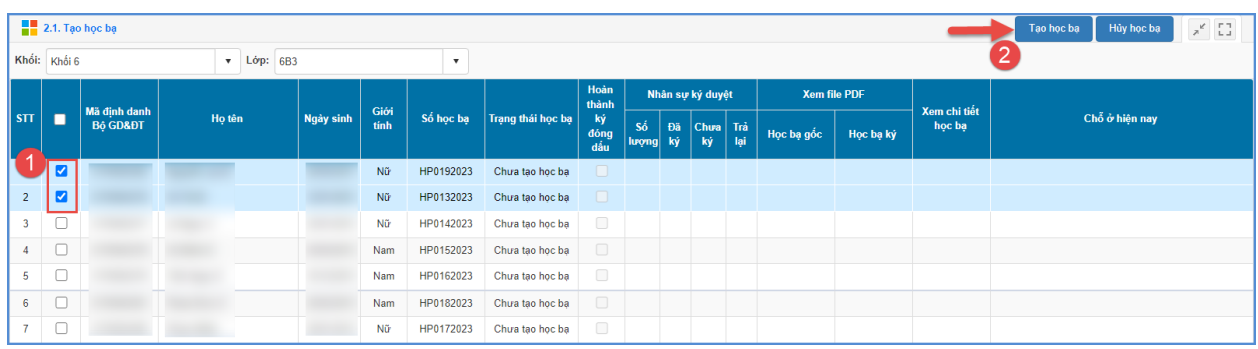

**Bước 5:** Hệ thống thông báo: *Bạn chắc chắn muốn tạo học bạ cho những học sinh đang chọn*, kích **[OK]** để xác nhận.

Trường hợp học bạ của học sinh có sự sai sót về hồ sợ hay điểm số, giáo viên chủ nhiệm thực hiện hủy học bạ để nhà trường kiểm tra lại.

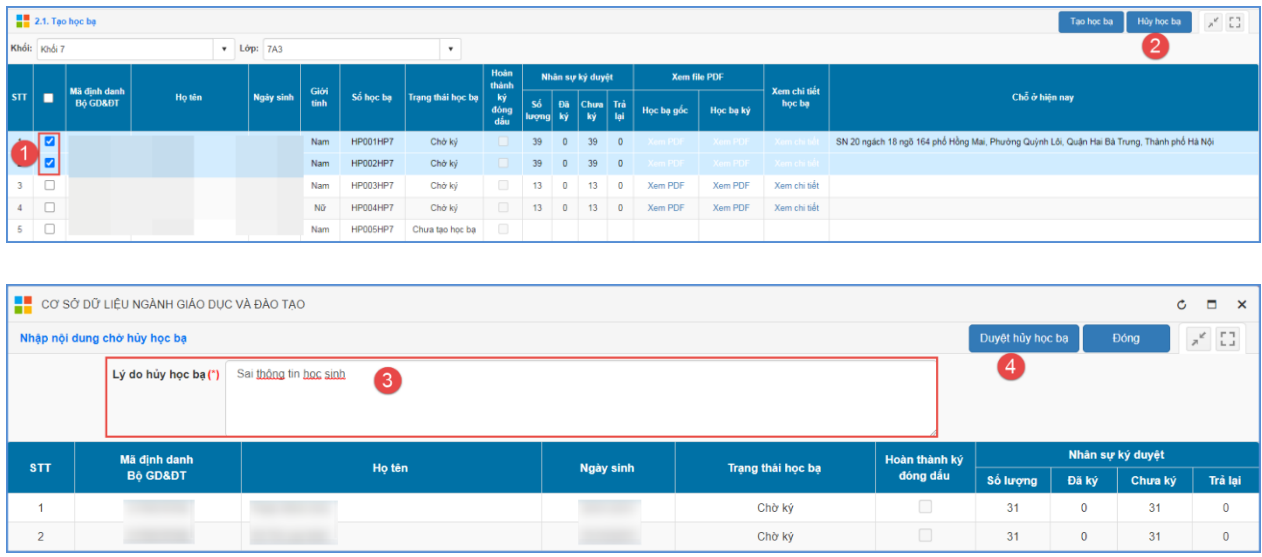

### <span id="page-16-0"></span>**2.2. Giáo viên bộ môn ký duyệt**

**Mô tả:** Chức năng này hỗ trợ giáo viên bộ môn rà soát, ký duyệt học bạ cho học sinh.

### **Các bước thực hiện:**

**Bước 1:** Tại phần mềm **[Quản lý học bạ và sổ điểm điện tử]**, kích chọn mục **2. Học bạ điện tử/ 2.2. Giáo viên bộ môn ký duyệt.**

**Bước 2:** Tích chọn ô vuông trước học ba cần ký hoặc chọn tất cả sau đó kích nút **[Ký học bạ]**.

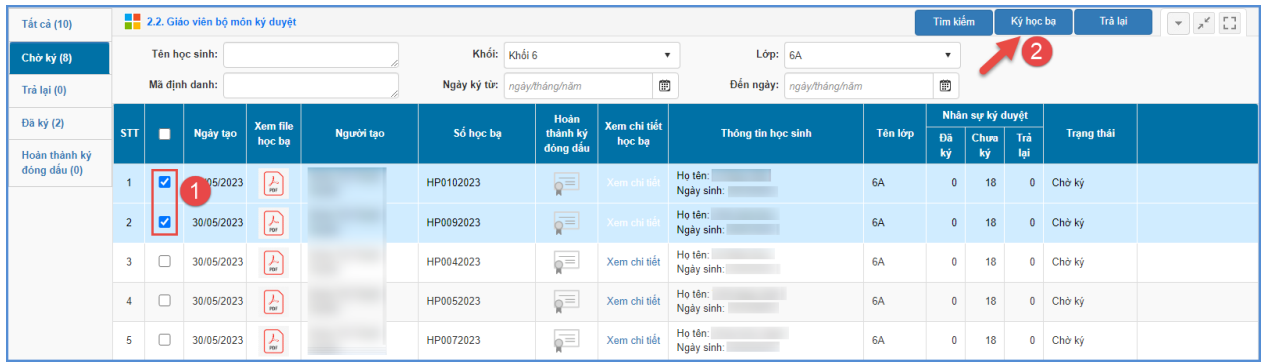

**Bước 3:** Nhập thông tin đăng nhập chữ ký số.

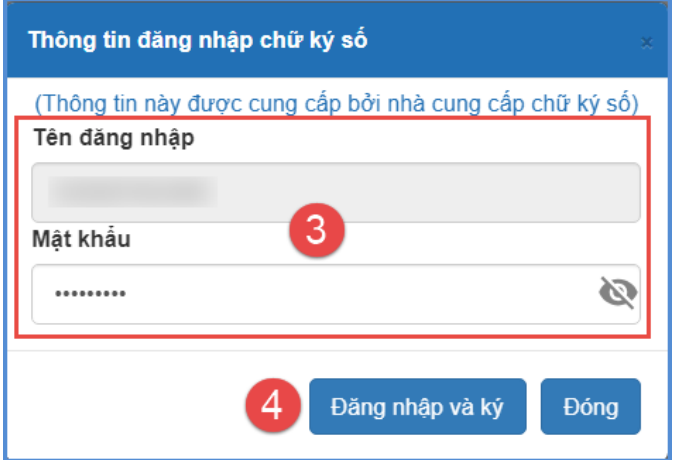

**Bước 4:** Kích nút **[Đăng nhập và ký]**, hệ thống gửi thông báo về app chữ ký số của nhà phát hành, thầy cô truy cập app chữ ký số trên điện thoại để xác nhận ký duyệt học bạ.

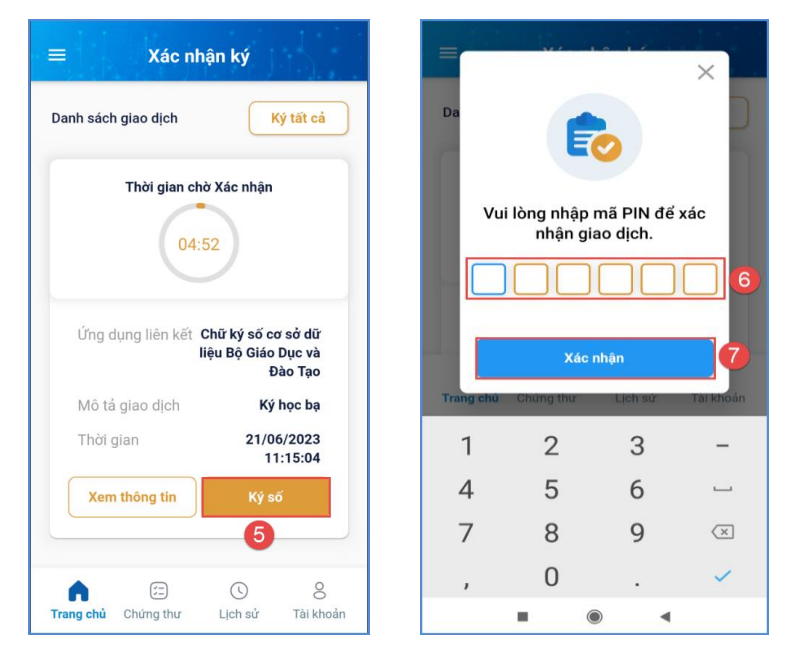

**Bước 5:** Hệ thống thông báo đã ký thành công, kích nút **[Đóng]** để hoàn thành.

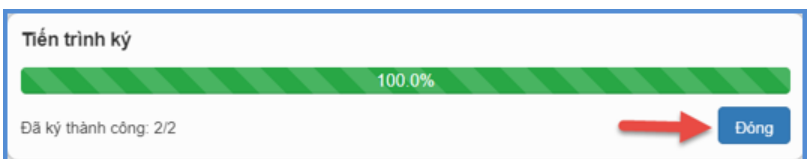

Trường hợp học bạ của học sinh có sự sai sót về hồ sơ hay điểm số, giáo viên thực hiện trả lại hồ sơ để nhà trường kiểm tra lại.

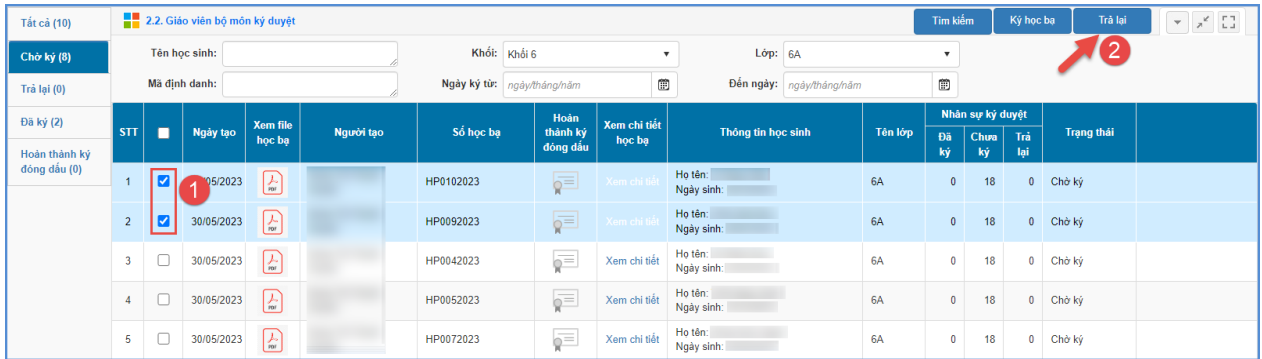

### <span id="page-17-0"></span>**2.3. Giáo viên chủ nhiệm ký duyệt**

**Mô tả:** Chức năng này hỗ trợ giáo viên chủ nhiệm rà soát, ký duyệt học bạ cho học sinh lớp chủ nhiệm. Chức năng này được thực hiện sau khi tất cả giáo viên bộ môn đã thực hiện ký duyệt học bạ.

**Các bước thực hiện:** Giáo viên chủ nhiệm thực hiện thao tác tại phần mềm **[Quản lý học bạ và sổ điểm điện tử]**, mục **2. Học bạ điện tử/ 2.3. Giáo viên chủ nhiệm ký duyệt**, cách thức thực hiện tương tự giáo viên bộ môn ký duyệt.

### <span id="page-18-0"></span>**3. Sổ điểm điện tử**

**Mô tả:** Chức năng này hỗ trợ giáo viên thực hiện khai thác ký duyệt sổ điểm điện tử trên phần mềm CSDL ngành.

### <span id="page-18-1"></span>**3.1. Tạo sổ điểm.**

**Mô tả:** Chức năng này hỗ trợ giáo viên chủ nhiệm tạo sổ điểm điện tử đối với lớp học được phân công chủ nhiệm sau khi đã hoàn thành tính tổng kết tại phần mềm [**Quản lý giáo dục…]**.

### **Các bước thực hiện**:

**Bước 1:** Tại phần mềm **[Quản lý học bạ và sổ điểm điện tử]**, kích chọn mục **3. Sổ điểm điện tử/ 3.1. Tạo sổ điểm.**

**Bước 2:** Chọn khối cần tạo sổ điểm.

**Bước 3:** Tích chọn ô vuông trước tên lớp cần tạo sổ điểm hoặc tích ô vuông trên cùng để chọn tất cả các lớp.

### **Bước 4:** Kích nút **[Tạo sổ điểm].**

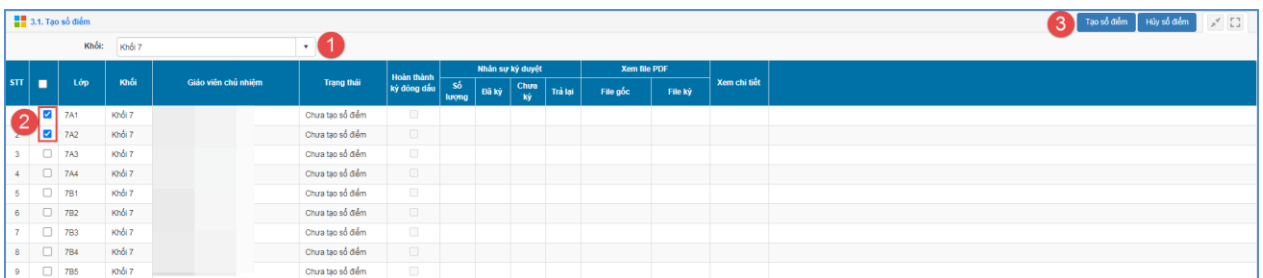

**Bước 5:** Hệ thống thông báo *Bạn chắc chắn muốn tạo sổ điểm cho những lớp đang chọn*, kích **[OK]** để xác nhận.

### <span id="page-19-0"></span>**3.2 Giáo viên bộ môn ký duyệt**

**Mô tả:** Chức năng này hỗ trợ giáo viên bộ môn rà soát, ký duyệt sổ điểm cho lớp được phân công giảng dạy.

### **Các bước thực hiện:**

**Bước 1:** Tại phần mềm **[Quản lý học bạ và sổ điểm điện tử]**, kích chọn mục **3. Sổ điểm điện tử/ 3.2. Giáo viên bộ môn ký duyệt.**

**Bước 2:** Tích chọn ô vuông trước sổ điểm cần ký hoặc chọn tất cả các lớp sau đó kích nút **[Ký sổ điểm]**.

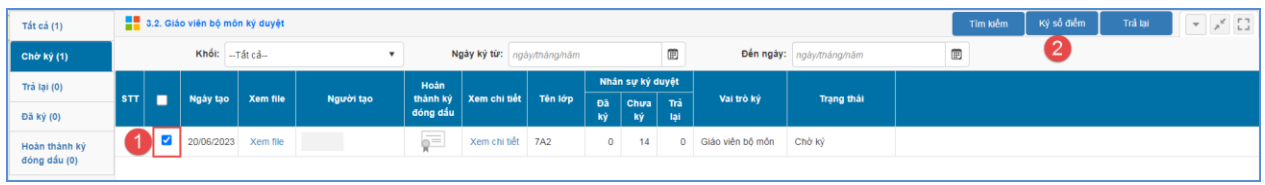

**Bước 3:** Nhập thông tin đăng nhập chữ ký số.

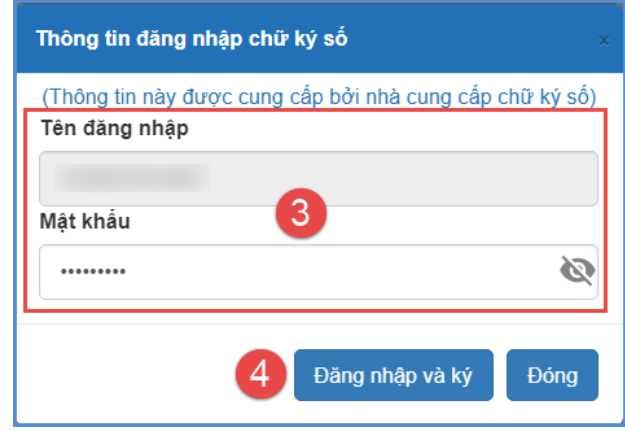

**Bước 4:** Kích nút **[Đăng nhập và ký]**, hệ thống gửi thông báo về app chữ ký số của nhà phát hành, thầy cô truy cập app chữ ký số trên điện thoại để xác nhận ký duyệt.

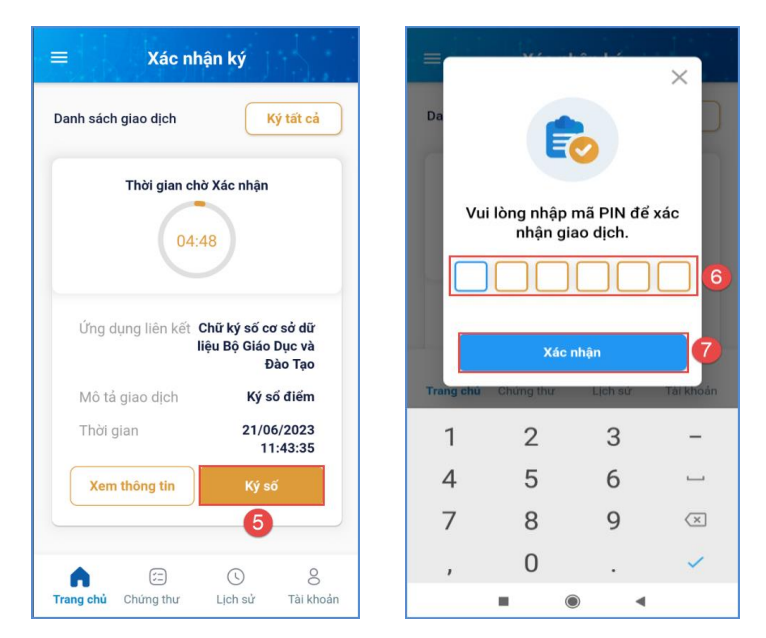

**Bước 5:** Hệ thống thông báo đã ký thành công, kích nút **[Đóng]** để hoàn thành.

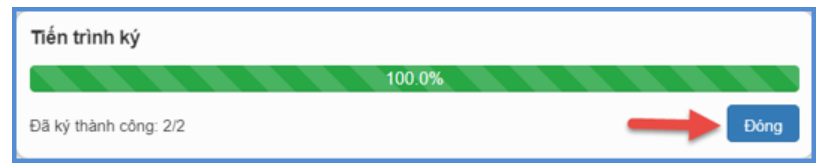

Trường hợp sổ điểm có sự sai sót về hồ sơ hay điểm số, giáo viên thực hiện trả lại hồ sơ để nhà trường kiểm tra lại.

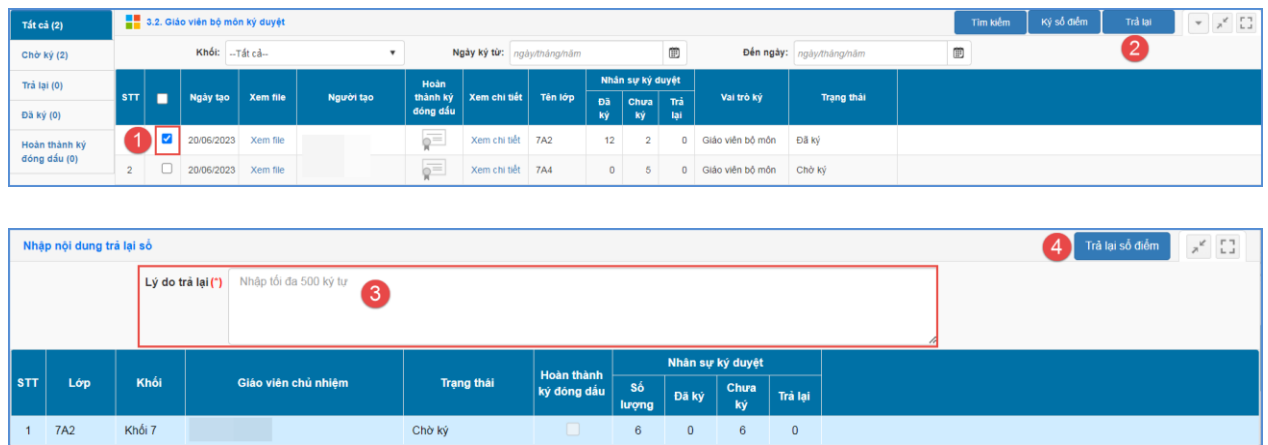

### <span id="page-20-0"></span>**3.3 Giáo viên chủ nhiệm ký duyệt**

**Mô tả:** Chức năng này hỗ trợ giáo viên chủ nhiệm rà soát, ký duyệt sổ điểm cho lớp học được phân công chủ nhiệm. Chức năng này được thực hiện sau khi tất cả giáo viên bộ môn đã thực hiện ký duyệt sổ điểm.

**Các bước thực hiện:** Giáo viên chủ nhiệm thực hiện thao tác tại phần mềm **[Quản lý học bạ và sổ điểm điện tử]**, mục **3. Sổ điểm điện tử/ 3.3. Giáo viên chủ nhiệm ký duyệt**, cách thức thực hiện tương tự giáo viên bộ môn ký duyệt.

### <span id="page-21-0"></span>**IV. Đăng xuất tài khoản**

**Mô tả:** Sau khi hoàn thành các công việc trên phần mềm, GV thực hiện đăng xuất tài khoản để đảm bảo an toàn, bảo mật dữ liệu.

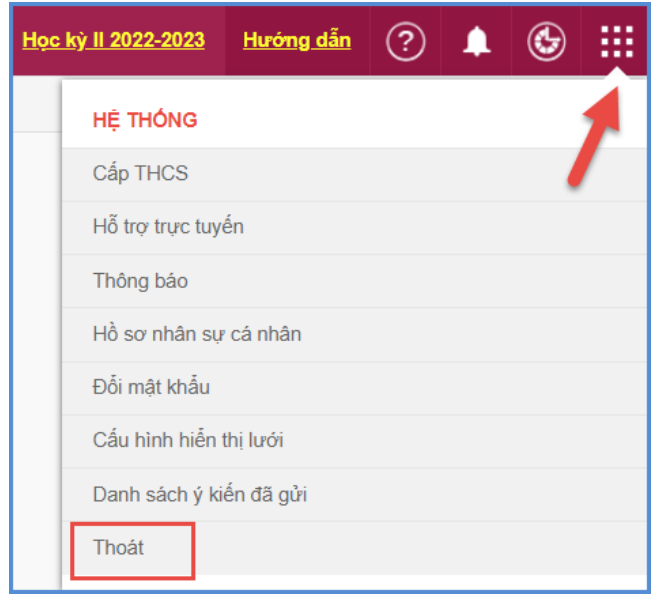

## **TRÂN TRỌNG CẢM ƠN!**

### **Thông tin hỗ trợ:**

- Hotline: 1900.4740 (Trong giờ Hành chính từ T2 đến T7 hàng tuần)